# SEQUENCHER®

### **Windows and Macintosh**

## **Uninstalling Sequencher 5.4.6 and Plugins**

© 2017 Gene Codes Corporation

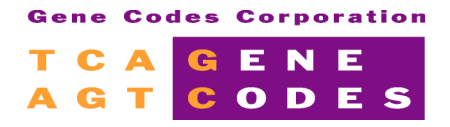

Gene Codes Corporation 525 Avis Drive, Ann Arbor, MI 48108 USA 1.800.497.4939 (USA) +1.734.769.7249 (elsewhere) +1.734.769.7074 (fax) www.genecodes.com gcinfo@genecodes.com

## Uninstalling Sequencher and Plugins for 5.4.6

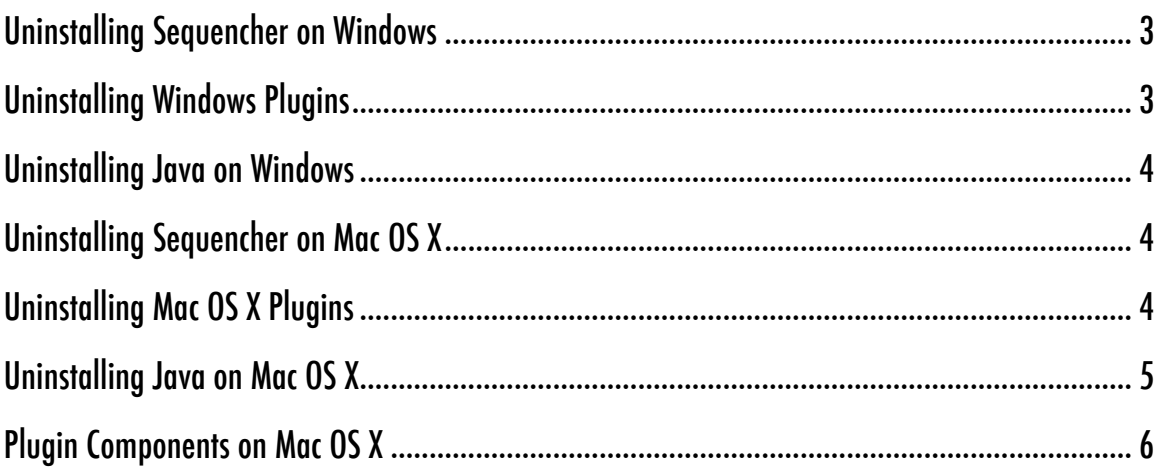

## Uninstalling Sequencher and Plugins

To uninstall **Sequencher** and any plugins you may have installed, you will need to follow the instructions for your operating system. Note that instructions may vary with the version of **Sequencher** so always use the correct version of "Uninstalling Sequencher and Plugins". If you cannot find a copy for your version of **Sequencher** on our website at http://www.genecodes.com, then contact support@genecodes.com for further assistance.

#### **UNINSTALLING SEQUENCHER ON WINDOWS**

To remove **Sequencher** from your Windows computer, you will need a copy of the original installer. If this is a recent evaluation version of **Sequencher**, you may be able to download a compatible installer from our website at http://www.genecodes.com.

- Double-click on the downloaded zip file to open it and extract the files.
- Double-click on the **Sequencher** installer icon to launch the installer.
- If UAC (User Account Control) is enabled, click on the **Yes** button to allow the **Sequencher** installer to run.
- Click on he **Next** button.
- The installer will indicate that you have chosen to remove the program. Click **Remove**.
- Click on the **Finish** button after the installer has completed removing **Sequencher** to exit the wizard.

If you do not intend to re-install **Sequencher** or need to save space on your hard drive, then remove the installer as follows.

- Drag the installer to your **Recycle Bin**.
- Right-click on the **Recycle Bin** and choose **Empty Recycle Bin** and click on **Yes** to confirm.

#### **UNINSTALLING WINDOWS PLUGINS**

Tools such as the **DNA-Seq Tools**, **RNA-Seq Tools**, and **FastQC** are known as plugins. To remove any plugins you may have installed, follow these steps:

- Click on the **Start** button and then click **Control Panel**
- Click on **Programs and Features**.
- Select the tools you want to uninstall **DNA-Seq Tools**, **RNA-Seq Tools**, or **FastQC**. Each must be uninstalled separately.
- Click **Uninstall** and then provide confirmation.

#### **UNINSTALLING JAVA ON WINDOWS**

Java is required in order to run **FastQC**. You can remove Java in the same way that you remove any Windows program by following these steps:

- Click on the **Start** button and then click **Control Panel**.
- Click on **Programs and Features**.
- Select **Java**, this may be referred to as **Java 8 Update 60**, for example.
- Click **Uninstall** and then provide confirmation.

#### **UNINSTALLING SEQUENCHER ON MAC OS X**

When you installed **Sequencher**, a number of items such as the rCRS template project were installed on your computer. In order to make uninstallation easy we have created an uninstaller application called the **Sequencher Uninstall Wizard** [which you can download from our website](http://www.genecodes.com/free-download) at genecodes.com/freedownload. To use the uninstall wizard, follow these steps:

- Depending on your operating system and security settings, the Uninstall Wizard.dmg may open automatically. If it doesn't, go to your **Downloads** folder and double-click on the **Sequencher 5.4.6 Uninstall Wizard.dmg**.
- Double-click on **Sequencher 5.4.6 Uninstall Wizard** to open.
- You will be presented with a **Welcome** dialog. Click on the **Continue** button.
- A new dialog appears which contains three checkboxes. Please read the descriptions of these checkboxes and check/uncheck them accordingly before proceeding. When you have made your choices, click on the **Continue** button.
- If you want to check the choices you made before continuing, click on the **Go Back** button.
- If you are ready to delete **Sequencher**, click on the **Remove** button.
- The wizard progress dialog appears. Please authenticate if asked to do so then click on the **OK** button.
- Finally, click on the **Done** button to quit the wizard.

#### **UNINSTALLING MAC OS X PLUGINS**

Tools such as the **DNA-Seq Tools**, **RNA-Seq Tools**, and **FastQC** are known as plugins. To remove any plugins you may have installed, follow these steps:

- Go to the **Finder** menu and choose **Go to Folder…** from the **Go** menu.
- Type **/usr/local/bin** and click on the **OK** button (on Mavericks this is the **Go** button).
- Sort the window by **Tags**. If this is not available, right-click in the column header and choose **Tags**.
- Each of our installed components has been tagged with a color making them easier to identify (see the Plugin Components table at the end of this document). Select all the tagged items, ensuring you don't remove any of your own items.
- **Right-click** and choose **Move to Trash**.
- You may need to authenticate.
- Right-click on the **Trash** icon on the Dock and choose **Empty Trash**.

**BWA**, **GSNAP**, and **FastQC** are stored in a different location. To remove these plugins, follow these steps:

- Go to the **Finder** menu and choose **Go to Folder…** from the **Go** menu.
- Type **/usr/local/GeneCodes** and click on the **OK** button (on Mavericks this is the **Go** button). Each of the installed components, **FastQC**, **GSNAP**, and **BWA**, resides in its own folder within the **/usr/local/GeneCodes** folder.
- To remove the plugins, select the **GeneCodes** folder, then **right-click** and choose **Move to Trash**.
- You may need to authenticate.
- Right-click on the **Trash** icon on the Dock and choose **Empty Trash**.

#### **UNINSTALLING JAVA ON MAC OS X**

If you installed **Java** in order to run **FastQC** and you wish to remove it, follow these steps.

- Open the **Applications** folder and click on the **Utilities** folder.
- Double-click on the **Terminal** icon.
- Copy and paste the following lines into your **Terminal** window. Authenticate if requested.
- **sudo rm -fr /Library/Internet\ Plug-Ins/JavaAppletPlugin.plugin**
- sudo rm -fr /Library/PreferencePanes/JavaControlPanel.prefpane
- Quit the **Terminal** application.

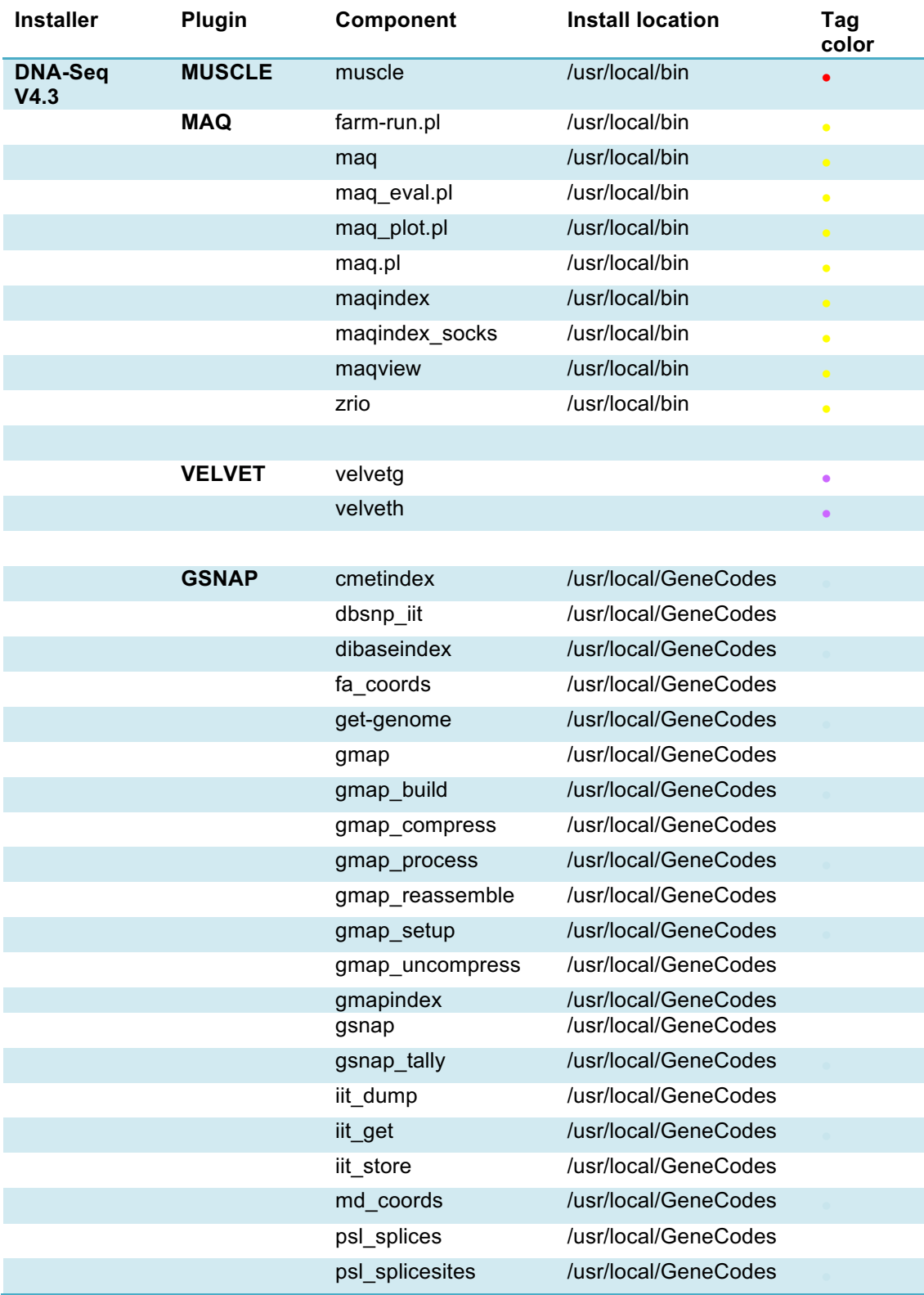

#### **PLUGIN COMPONENTS ON MAC OS X**

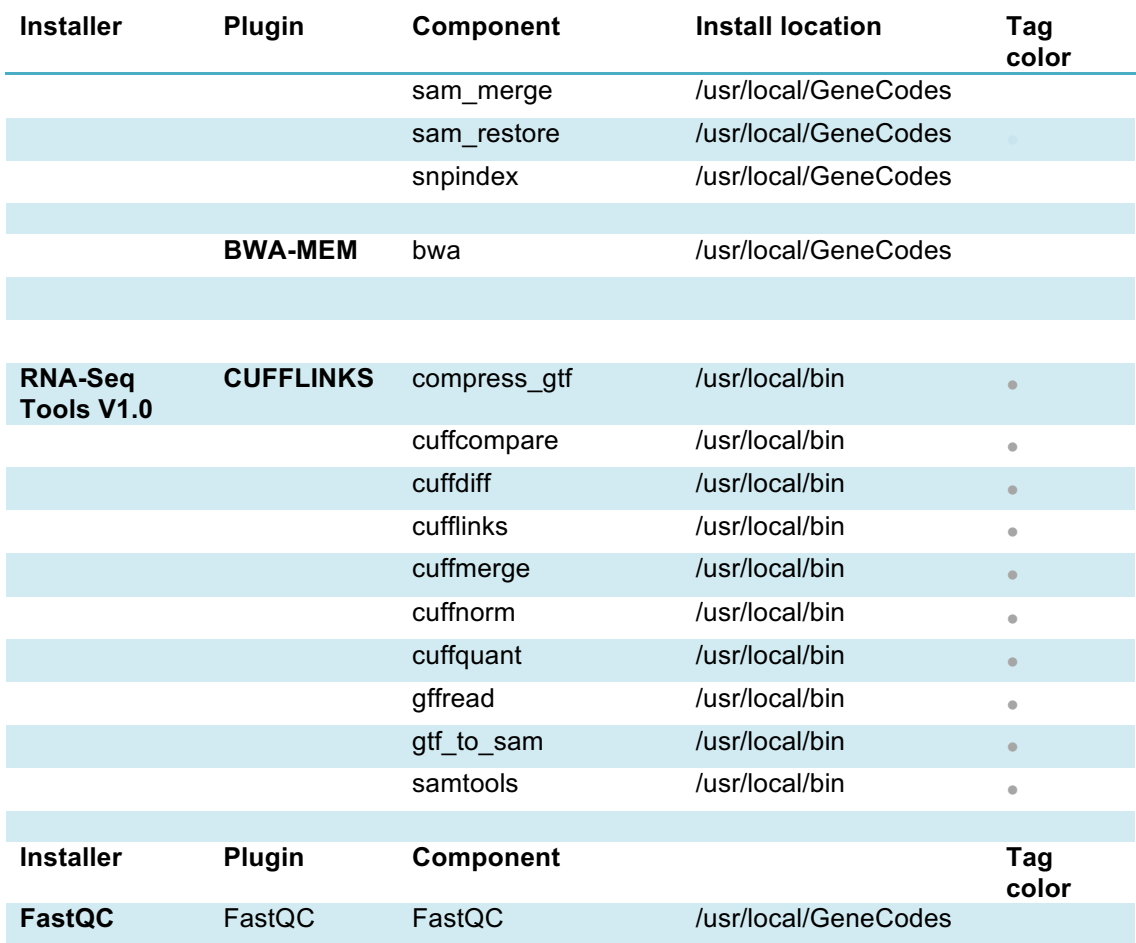